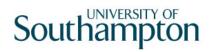

# This work instruction was last updated: 31st March 2010

### **HR Visitor Process**

This Work Instruction describes the HR Visitor Process.

**Section 1** Explains how to check and search for Visitors who may already be on the system (Past visitors).

**Section 2 – 9** Explains how to enter a **New Visitor** (a visitor who is not already on the system).

**Section 10 -17** Explains how to enter **Returning Visitors** (a visitor who has left the University, and is now returning).

On the correct sections dependant on if your visitor is a New Visitor or a Returning Visitor.

| 1  | Setting Up a New Visitor               |
|----|----------------------------------------|
| 2  | Personal Details data entry screen     |
| 3  | Relationship data entry screen         |
| 4  | Employment Detail data entry screen    |
| 5  | Post Holding History data entry screen |
| 6  | Current Post Holding data entry screen |
| 7  | Basic Pay Details data entry screen    |
| 8  | Standard letters                       |
| 9  | Returning Visitors                     |
| 10 | Personal Details data entry screen     |
| 11 | Relationship Summary data entry screen |
| 12 | Employment Detail data entry screen    |
| 13 | Post Holding History data entry screen |
| 14 | Current Post Holding data entry screen |
| 15 | Basic Pay Details data entry screen    |
| 16 | Standard letters                       |

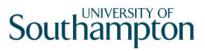

# 1 Setting Up a New Visitor

1.1 ResourceLink HR Home Page - HR Tasks - Starter/ Rejoiner/Visitor

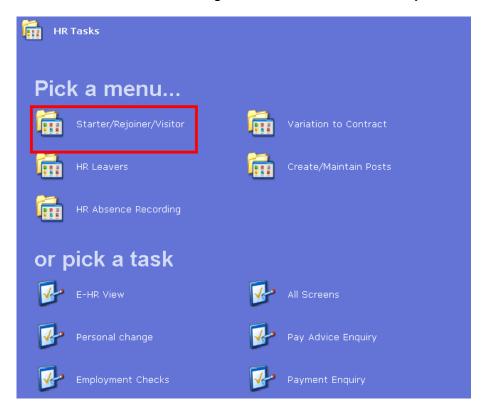

1.2 Select Visitors

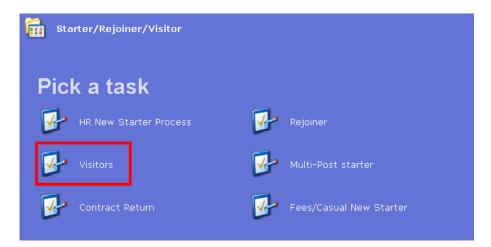

1.3 The Employee Selection Screen will be displayed.

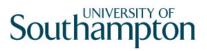

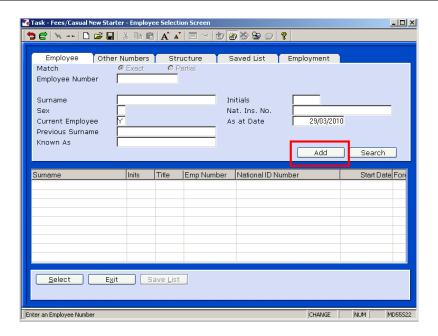

- 1.4 To add a new starters select ADD
- 1.5 The new staff number is generated Select Yes

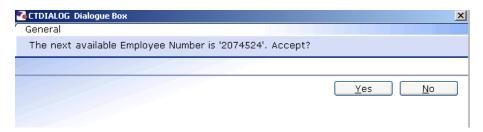

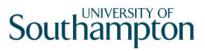

### 2 Personal Details data entry screen

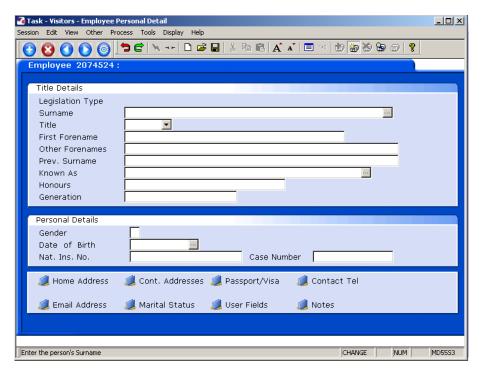

- 2.1 Enter all known details in the relevant fields. If you do not know the National Insurance Number a temporary one will be generated by ResourceLink.
  - Dates MUST be entered in the format **ddmmyyyy**. For example 16031975 for 16 March 1975.
- 2.2 Click on **Home Address** to enter the address details.

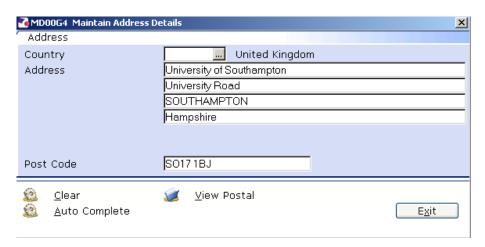

Enter the address.

Click on View Postal to see how the address will be displayed on printed documentation.

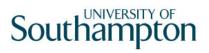

Click Exit.

2.3 Click on **Contact Tel** to enter the contact telephone details (if you know them).

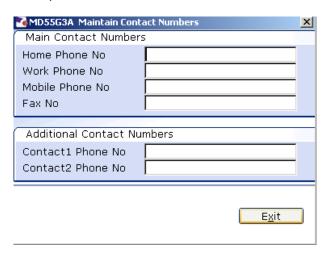

- 2.4 Enter all known details and click on Exit.
- 2.5 Click on **Email Address** to enter the email address details (if known).

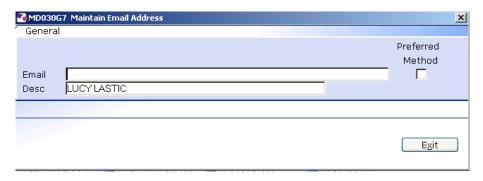

- 2.6 Enter the email address and click on **Exit**.
- 2.7 Click on **User Fields** to enter the **Unique Identifier** (not used at present) and the **Pay Point**.

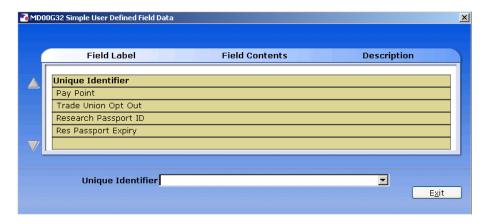

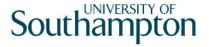

2.8 Click on **Pay Point** and on the drop down arrow in the field. The following dialog box will appear.

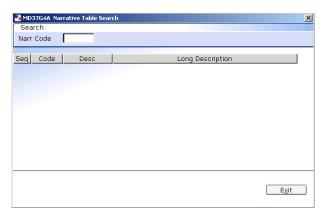

Press the ENTER key to display the list of available Pay Points.

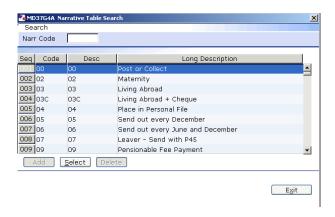

- 2.9 Click on the required Pay Point.
- 2.10 Click on Exit.
- 2.11 Click on to move to the next data entry screen.

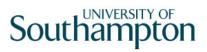

## 3 Relationship data entry screen

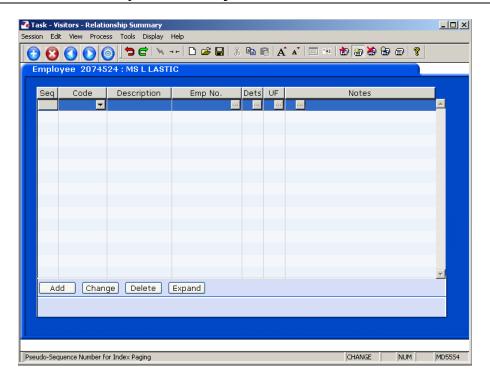

3.1 Click on **Add** to enter the details of the visitor's next of kin.

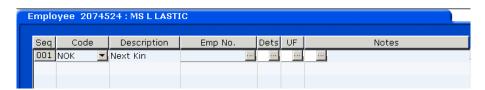

- 3.2 Click on the down arrow in the **Code** field and select **NOK**.
- 3.3 **ENTER** past the **Emp No.** field.
- 3.4 **Window in** to the **Dets** field and complete the known personal details for the employee's next of kin.

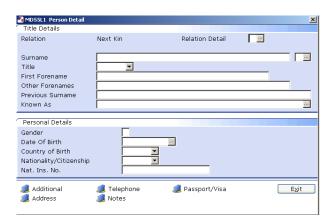

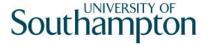

Click on the **Address** and **Telephone** fields to enter this information.

Click on **Exit**.

- 3.5 If you wish to add more than one next of kin contact repeat the steps
- 3.6 Click on to move to the next data entry screen.

Page 8 of 42

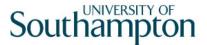

# 4 Employment Detail data entry screen

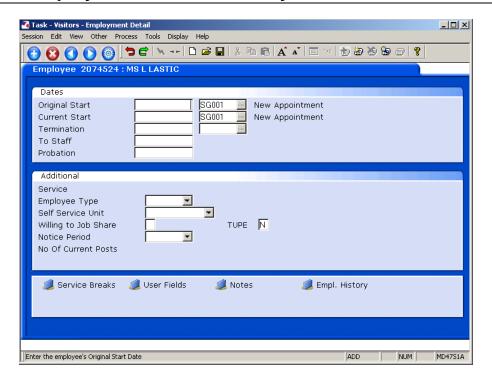

- 4.1 Click in the **Original Start** field and enter the start date of the Visitor.
  - Dates MUST be entered in the format **ddmmyyyy**. For example 16031975 for 16 March 1975.
- 4.2 Click in the adjacent field and window in.

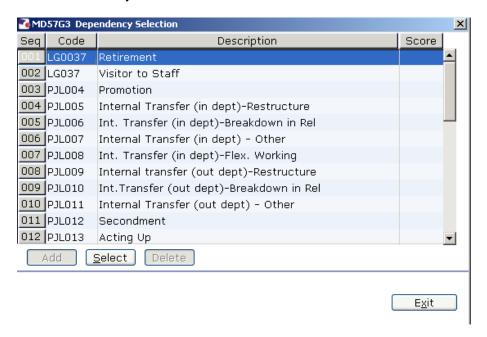

4.3 Click on **SG003 Visitor Appointment.** 

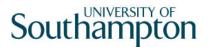

- 4.4 Press Enter.
- 4.5 In the **Current Start** enter again the start date of the Visitor.
  - Dates MUST be entered in the format **ddmmyyyy**. For example 16031975 for 16 March 1975.
- 4.6 Click in the adjacent field and window in.

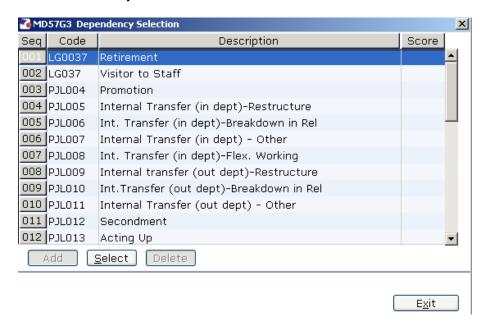

- 4.7 Click on **SG003 Visitor Appointment.**
- 4.8 Press Enter.
- 4.9 Click on to move to the next data entry screen.

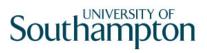

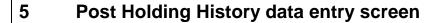

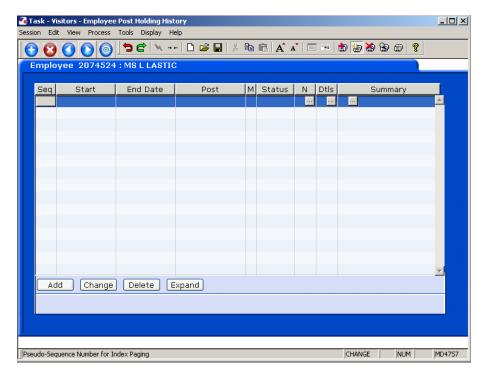

- 5.1 If this person is a new visitor to the University this screen will be empty.
  - This screen will only be used by Visitors returning to the University who are already in the system.
- 5.2 Click on to move to the next data entry screen.

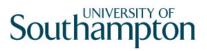

### 6 Current Post Holding data entry screen

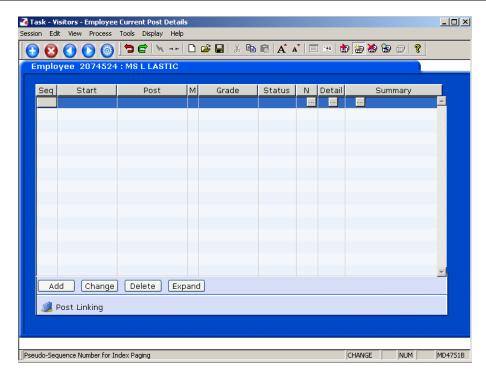

- 6.1 Click on **Add** to enter the Current Post Holding data for the visitor.
- 6.2 Type in the **Start Date**.
  - Dates MUST be entered in the format **ddmmyyyy**. For example 16031975 for 16 March 1975.
- 6.3 Press **ENTER**.
- Type the Visitor Post Number (for the appropriate school/dept) into the **Post** field.
  - The post number will often be a set of initials to denote the School or Department followed by the digits 00, a hyphen (-) and then VISIT. For example – **DK00-VISIT** for a visitor post in CAMS.
    - Be aware however that bigger Schools or Department's Visitor posts will be slightly more specific. For example **KW04-VISIT** would refer to a visitor post in the School of Humanities in the English Department or Faculty. The second digit will specify the Department or Faculty within the School.
- 6.5 Press Enter.
- 6.6 Click on **OK**.

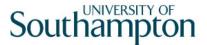

- If you see a dialog box warning that the FTE is being exceeded click on Exit.
- 6.7 Click in the **Details** field and **Window in**.

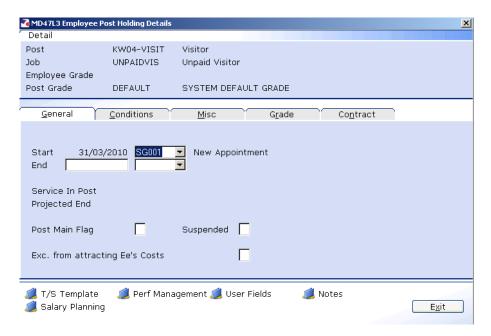

- 6.8 Click in **Post Main Flag** field and Type **Y**.
- 6.9 Press the **Enter** key to move through the remaining fields and on to the **Conditions** tab.

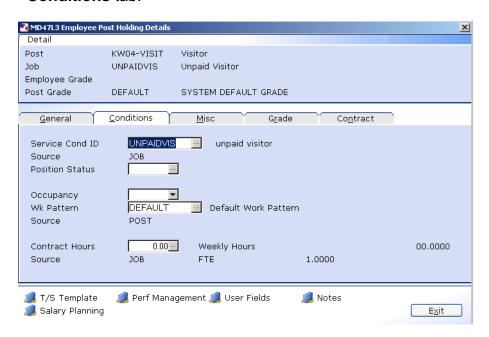

6.10 Window in to the Service Cond ID field

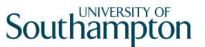

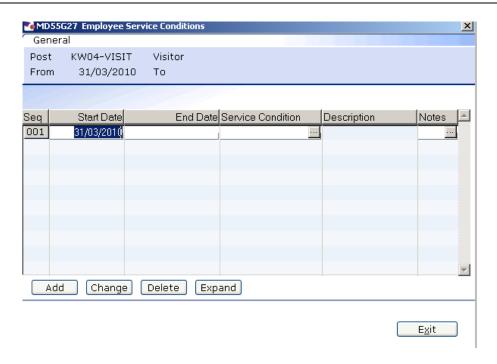

6.11 Click on **Add** and press **Enter** three times to pull through the Service Conditions.

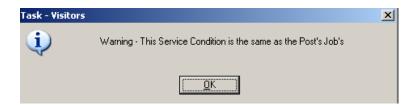

- 6.12 Click Exit.
- 6.13 Window in the Position Status Field. The following screen will appear:

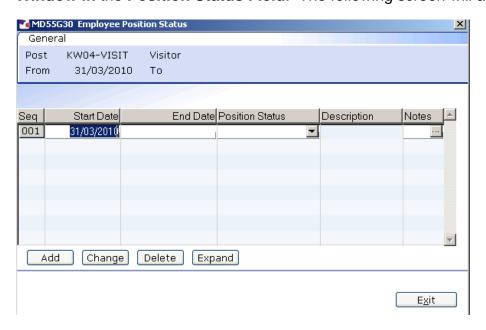

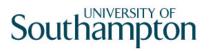

- 6.14 Click on Add.
- 6.15 Press **Enter** twice to move to the **Position Status** field and display the drop down list.

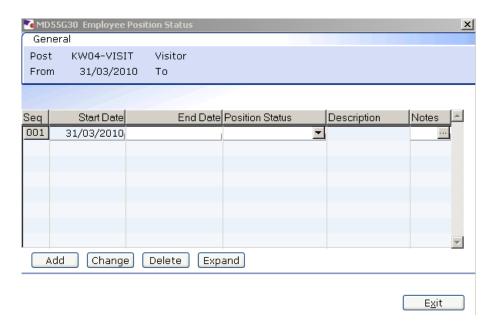

- 6.16 Select either **VISITOR1** or **VISITOR2** (depending on if they requires access to systems).
- 6.17 Press **Enter** to move through the remaining fields and click **Exit**.
- 6.18 Leave the Wk Pattern field as Default.
- 6.19 Window into the **Contract Hours** field:

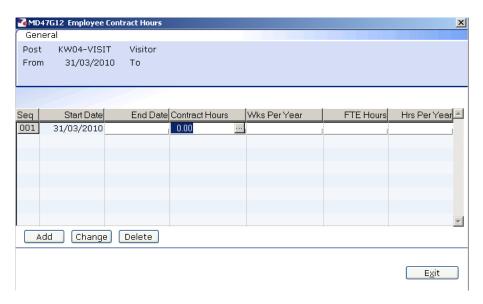

6.20 Enter through to the **Contract Hours** field and enter '0'

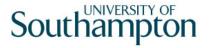

- 6.21 Enter through to the end of the row
  - You must window in to the Contract Hours field and ensure there is a start date and a figure in the "Contract Hours" column as above (even though it is a zero) otherwise the system will not view this record as being complete and will not include it in any reports.
- 6.22 Click on **Exit**
- 6.23 Click on to the **Misc** tab.

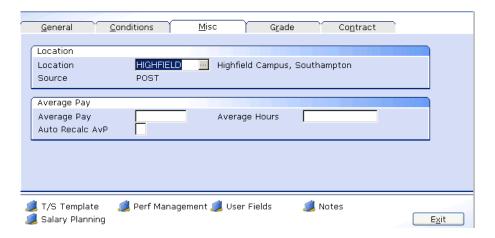

6.24 Window in to the Location field.

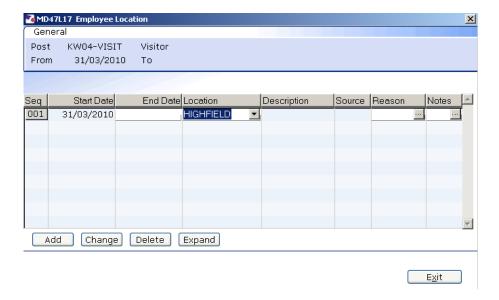

- 6.25 Click on **Add** and press **Enter** twice.
- 6.26 Select the location from the **Location** field drop down list.
- 6.27 Press Enter.

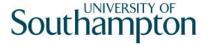

- 6.28 Window in to the Reason field and select SG003 Visitor Appointment.
- 6.29 Press Enter.
- 6.30 Click Exit.
- 6.31 Click on the **Grade** tab.

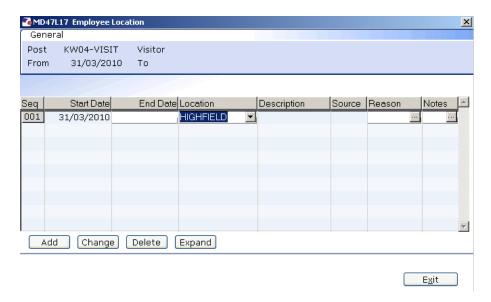

- Do not complete this tab.
- 6.32 Click on the **Contract** tab.

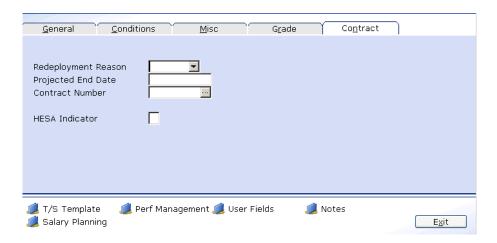

- 6.33 Click in the **Projected End Date** field.
- 6.34 Enter the date the visit is expected to finish.
- 6.35 Enter a "N" in the **HESA Indicator** field (this indicates that as this person is a visitor they should not be included in the HESA return).

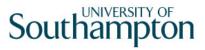

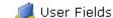

- 6.36 Click on the **User Field** icon at the bottom of the screen
- 6.37 Click in the School/Dept Contact field
- 6.38 Type the name of the **Contact**

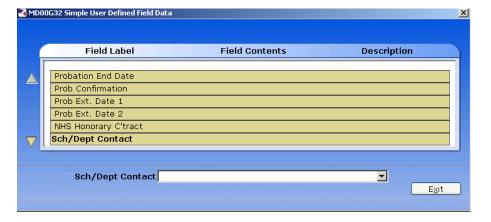

- 6.39 Press Enter
- 6.40 Type the **Contact Ext No** in the highlighted field

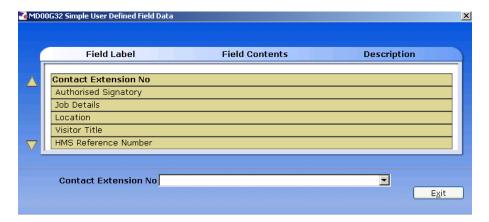

- 6.41 Press ENTER and click on Exit.
- 6.42 Click on to move to the next data entry screen.

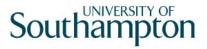

# 7 Basic Pay Details data entry screen

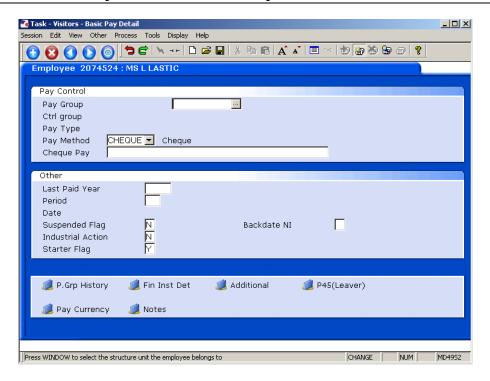

7.1 Window in to the Pay Group field.

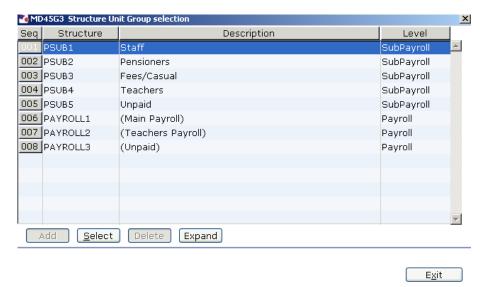

7.2 Select the **PSUB5** Pay Group.

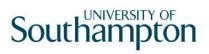

7.3 The following dialogue box will appear

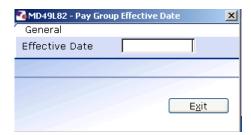

Type the **start date** into the **Effective Date** field and press **Enter**.

- Dates MUST be entered in the format **ddmmyyyy**. For example 16031975 for 16 March 1975.
- 7.4 Ensure the **Pay method** field is set as **Cheque**.
- 7.5 There are no more tabs to complete, click on **Save.**

Page 20 of 42

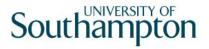

### 8 Standard letters

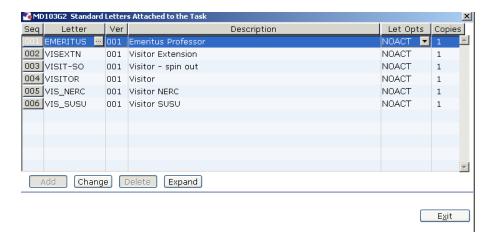

- 8.1 Click in the **Let Opts** field of the standard letter you want to produce
- 8.2 Click on the drop down and select **MERGE Immediate print with manual changes**.

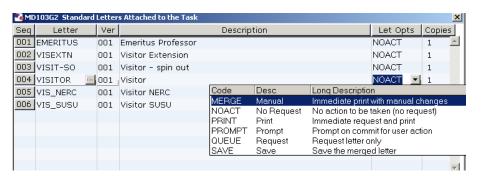

- 8.3 Click on Exit.
- 8.4 Select appropriate Post

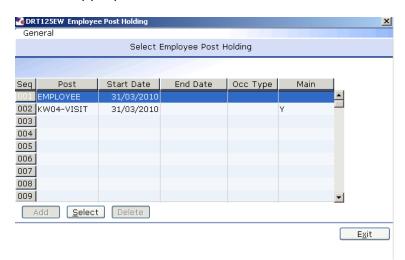

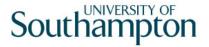

### 8.5 Select the latest hierarchy

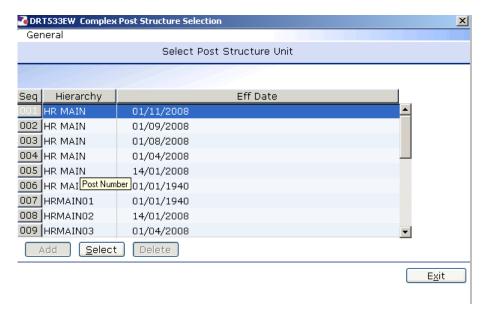

### 8.6 Complete the following form

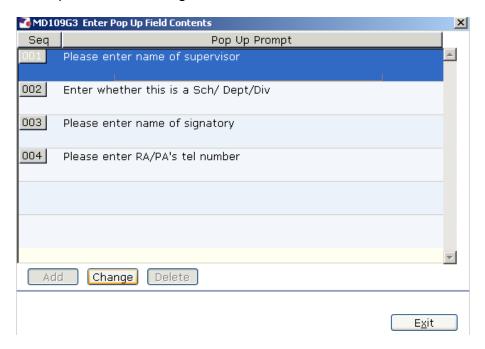

- 8.7 Click in the first row and type the name of the visitor's supervisor.
- 8.8 Click in the second row and type in the if Sch/Dept/Div.
- 8.9 Click in the third row and type the signatory's name.
- 8.10 Click on the fourth row and type the signatory's telephone number.
- 8.11 Click on Exit.

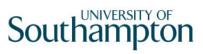

| 8.12 | The visitor's letter should generate in <b>Word</b> and you can print as normal. |  |  |  |  |  |  |  |  |
|------|----------------------------------------------------------------------------------|--|--|--|--|--|--|--|--|
|      |                                                                                  |  |  |  |  |  |  |  |  |
|      |                                                                                  |  |  |  |  |  |  |  |  |
|      |                                                                                  |  |  |  |  |  |  |  |  |
|      |                                                                                  |  |  |  |  |  |  |  |  |
|      |                                                                                  |  |  |  |  |  |  |  |  |
|      |                                                                                  |  |  |  |  |  |  |  |  |
|      |                                                                                  |  |  |  |  |  |  |  |  |
|      |                                                                                  |  |  |  |  |  |  |  |  |
|      |                                                                                  |  |  |  |  |  |  |  |  |
|      |                                                                                  |  |  |  |  |  |  |  |  |
|      |                                                                                  |  |  |  |  |  |  |  |  |
|      |                                                                                  |  |  |  |  |  |  |  |  |
|      |                                                                                  |  |  |  |  |  |  |  |  |
|      |                                                                                  |  |  |  |  |  |  |  |  |
|      |                                                                                  |  |  |  |  |  |  |  |  |
|      |                                                                                  |  |  |  |  |  |  |  |  |
|      |                                                                                  |  |  |  |  |  |  |  |  |
|      |                                                                                  |  |  |  |  |  |  |  |  |
|      |                                                                                  |  |  |  |  |  |  |  |  |
|      |                                                                                  |  |  |  |  |  |  |  |  |
|      |                                                                                  |  |  |  |  |  |  |  |  |
|      |                                                                                  |  |  |  |  |  |  |  |  |
|      |                                                                                  |  |  |  |  |  |  |  |  |
|      |                                                                                  |  |  |  |  |  |  |  |  |
|      |                                                                                  |  |  |  |  |  |  |  |  |
|      |                                                                                  |  |  |  |  |  |  |  |  |
|      |                                                                                  |  |  |  |  |  |  |  |  |

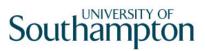

# 9 Returning Visitors

9.1 Move into the Visitor Task

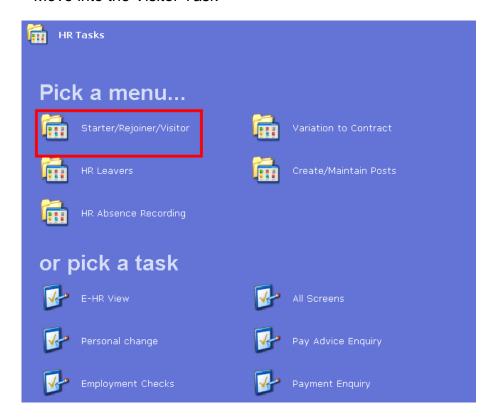

#### 9.2 Select Visitors

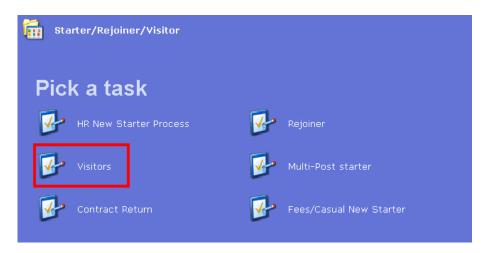

- 9.3 You will always need to find employees' records on the system. If you already know their staff number you can go straight to the task required.
- 9.4 The following search form is made available

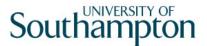

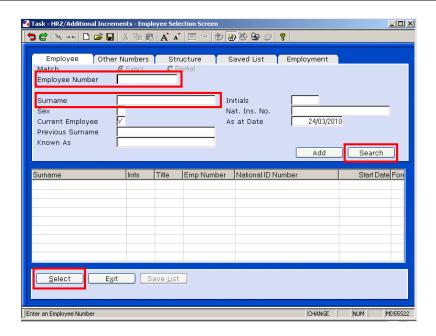

- 9.5 The Employee Number, Surname, search and select options are highlighted
- 9.6 Entering either the Employee Number or Surname select search.
- 9.7 Select the appropriate staff member from the list
- 9.8 A warning screen will appear:

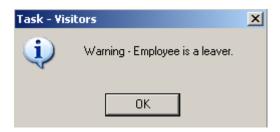

9.9 Click on OK – this identifies that this visitor is on the system but has left.

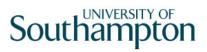

### 10 Personal Details data entry screen

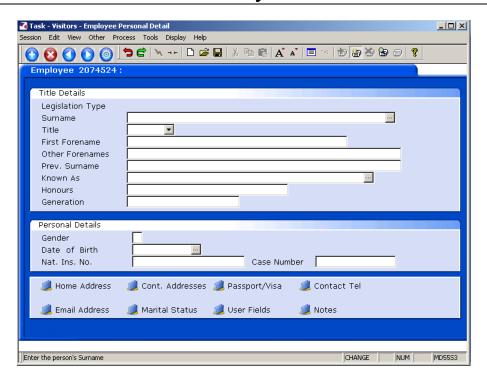

- 10.1 The Personal Details screen should already be completed, check and update fields where necessary
- 10.2 Click on **User Fields**

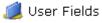

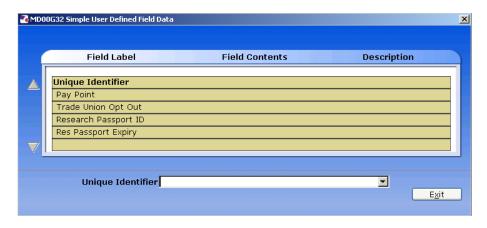

10.3 Click on **Pay Point** and on the drop down arrow in the field. The following dialog box will appear.

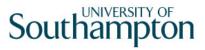

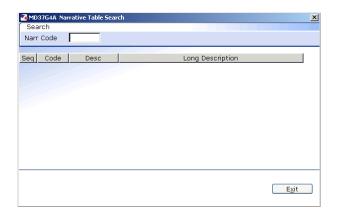

10.4 Press the **ENTER** key to display the list of available **Pay Points**.

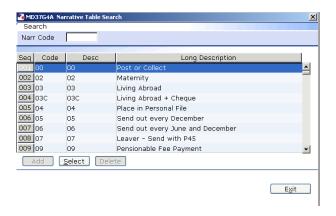

- 10.5 Click on the required Pay Point.
- 10.6 Click on Exit.
- 10.7 Click on to move to the next data entry screen.

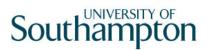

### 11 Relationship Summary data entry screen

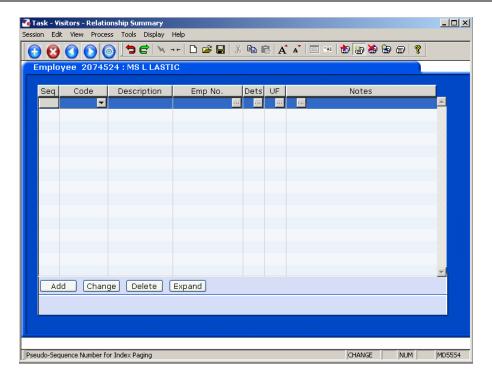

11.1 Click on **Add** to enter the details of the visitor's next of kin.

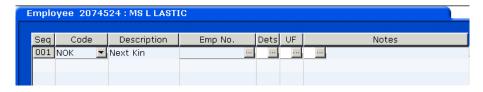

- 11.2 Click on the down arrow in the **Code** field and select **NOK**.
- 11.3 **ENTER** past the **Emp No.** field.
- 11.4 **Window in** to the **Dets** field and complete the known personal details for the visitor's next of kin.

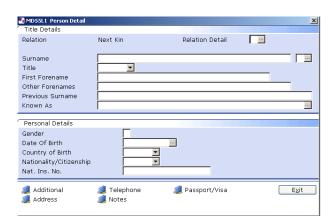

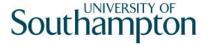

- 11.5 Click on the **Address** and **Telephone** fields to enter this information.
- 11.6 Click on Exit.
- 11.7 If you wish to add more than one next of kin contact repeat the steps in 3.1
- 11.8 Click on to move to the next data entry screen.

Page 29 of 42

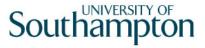

### 12 Employment Detail data entry screen

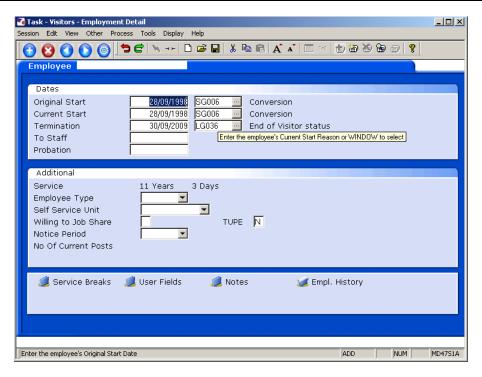

- 12.1 Click in the **Current Start** field and the date from which their visit commences.
- 12.2 In the adjacent field to **Current Start**, window in and select **SG003 Visitor Appointment**.

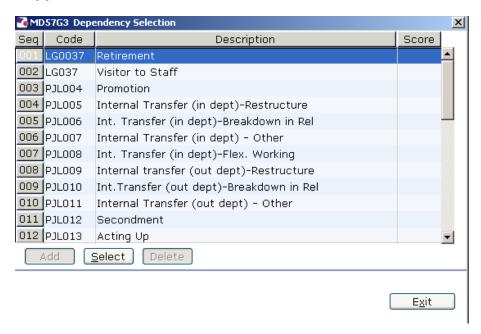

12.3 Press Enter.

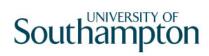

| 12.4 | Click on | U | _ | to move to the next data entry | screen. |
|------|----------|---|---|--------------------------------|---------|

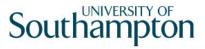

# 13 Post Holding History data entry screen

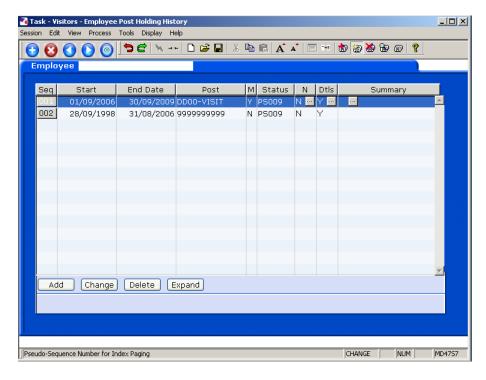

- This screen will list each time the visitor has visited the University, with the start and end dates of each visit.
- 13.1 Click on to move to the next data entry screen.

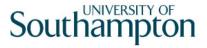

### 14 Current Post Holding data entry screen

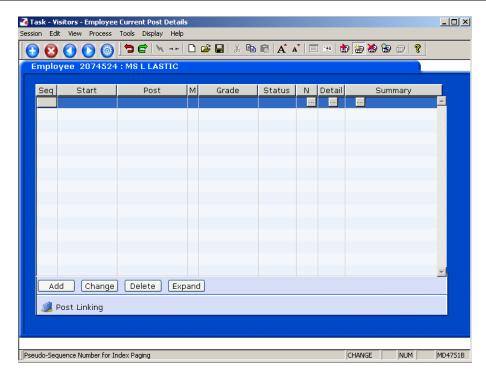

- 14.1 Click on **Add** to enter the Current Post Holding data for the visitor.
- 14.2 Type in the **Start Date**.
  - Dates MUST be entered in the format **ddmmyyyy**. For example 16031975 for 16 March 1975.
- 14.3 Press ENTER.
- 14.4 Type the Visitor Post Number (for the appropriate school/dept) into the **Post** field.
- 14.5 Press Enter.
  - If you see a dialog box warning that the FTE is being exceeded click on **Exit**.
- 14.6 Click in the **Details** field and **Window in**.

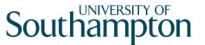

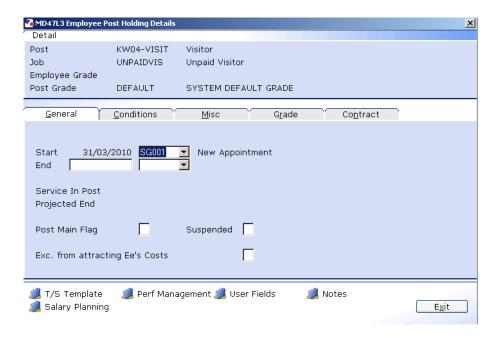

- 14.7 Click in **Post Main Flag** field and Type **Y**.
- 14.8 Press the **Enter** key to move through the remaining fields and on to the **Conditions** tab.

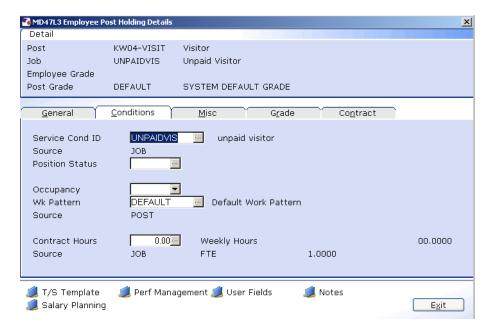

14.9 Window in to the Service Cond ID field

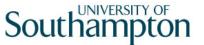

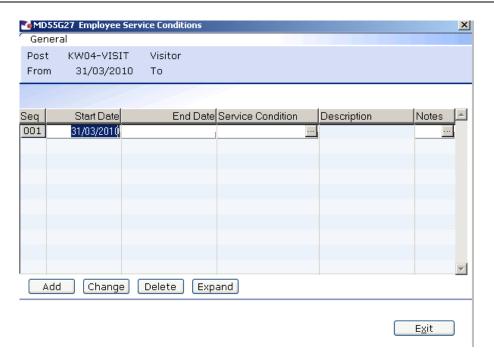

- 14.10 Click on **Add** and press **Enter** three times to pull through the Service Conditions. The service condition should be **UNPAIDVIS**.
- 14.11 Click Exit.
- 14.12 **Window in** the **Position Status Field**. The following screen will appear:

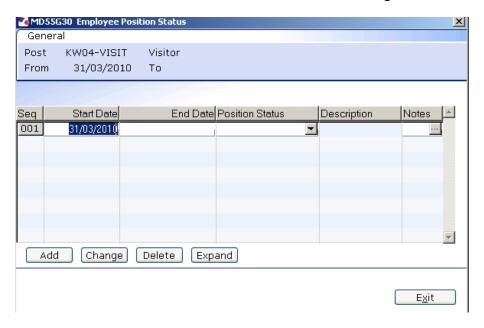

- 14.13 Click on Add.
- 14.14 Press **Enter** twice to move to the **Position Status** field and display the drop down list.

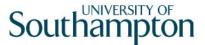

| Code  | Desc     | Long Description                 |
|-------|----------|----------------------------------|
| PS003 | TTOP     | Term Time Only - Permanent       |
| PS004 | TTOFT    | Term Time Only - Fixed Term      |
| PS005 | FTFT     | Full Time - Fixed Term           |
| PS006 | PTFT     | Part Time - Fixed Term           |
| PS007 | TBANK    | Temp Bank                        |
| PS008 | CASUAL   | Casual Staff                     |
| PS009 | VISITOR1 | Visitor - Requires System Access |
| PS010 | VISITOR2 | Visitor - No System Access       |

- 14.15 Select either **VISITOR1** or **VISITOR2** (depending on if they requires access to systems).
- 14.16 Press Enter to move through the remaining fields and click Exit.
- 14.17 Leave the Wk Pattern field as Default.
- 14.18 Leave the **Contract Hours** field as 0.
- 14.19 Click on to the Misc tab.

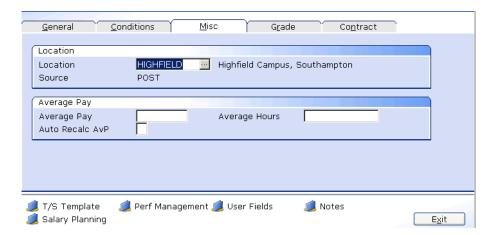

14.20 Window in to the Location field.

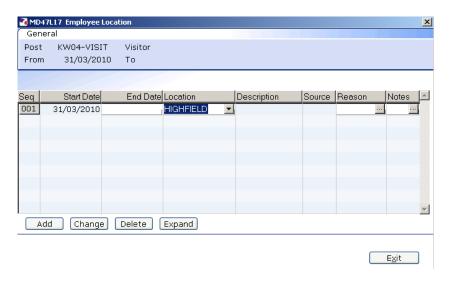

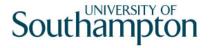

- 14.21 Click on **Add** and press **Enter** twice.
- 14.22 Select the location from the **Location** field drop down list.
- 14.23 Press Enter.
- 14.24 Window in to the Reason field and select SG003 Visitor Appointment.
- 14.25 Press Enter.
- 14.26 Click Exit.
- 14.27 Click on the **Grade** tab.

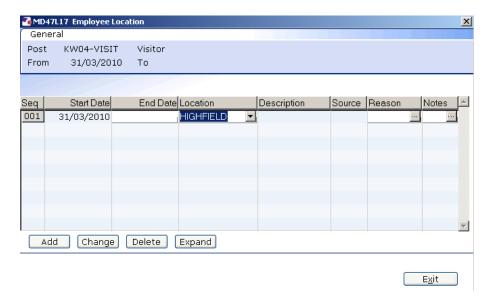

- Do not complete this tab.
- 14.28 Click on the **Contract** tab.

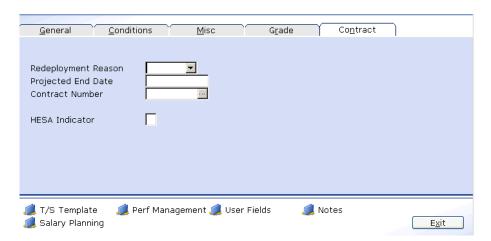

14.29 Click in the **Projected End Date** field.

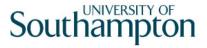

- 14.30 Enter the date the visit is expected to finish.
- 14.31 Click on the **User Field** icon at the bottom of the screen User Fields
- 14.32 Click in the School/Dept Contact field
- 14.33 Type the name of the **Contact**

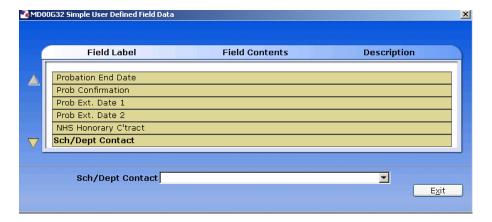

- 14.34 Press Enter
- 14.35 Type the **Contact Ext No** in the highlighted field

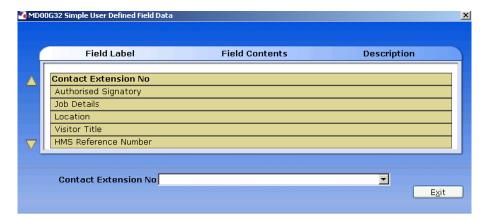

- 14.36 Press Enter
- 14.37 Type the name of the **Authorised Signatory** in the highlighted field

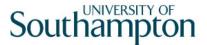

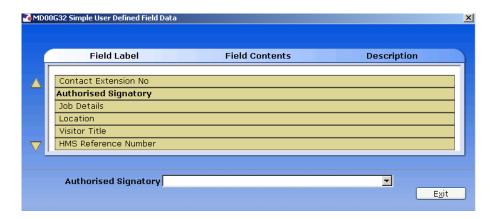

- 14.38 Press ENTER and click on Exit.
- 14.39 Click on to move to the next data entry screen.

# 15 Basic Pay Details data entry screen

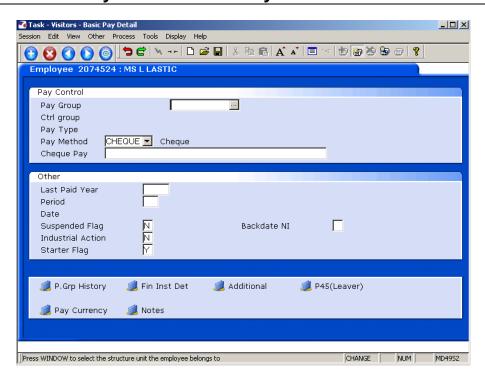

- 15.1 Check that the **Pay Group** is set as **PSUB5**.
- 15.2 If not, window in and select **PSUB5**.
- 15.3 Ensure the **Pay method** is set as **Cheque**.
- 15.4 There are no more tabs to complete, click on **Save.**

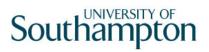

### 16 Standard letters

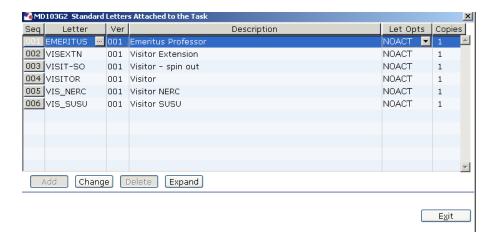

- 16.1 Click in the Let Opts field of the standard letter you want to produce
- 16.2 Click on the drop down and select **MERGE Immediate print with manual changes**.

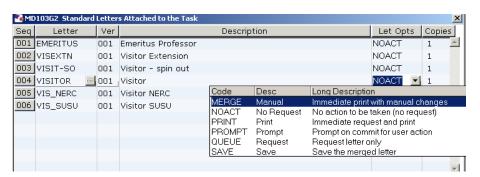

- 16.3 Click on Exit.
- 16.4 Select appropriate Post

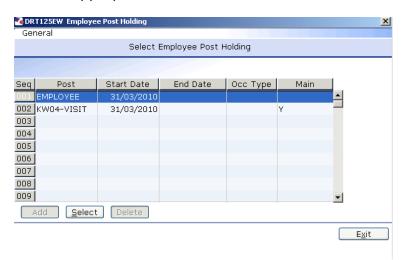

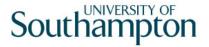

### 16.5 Select the latest hierarchy

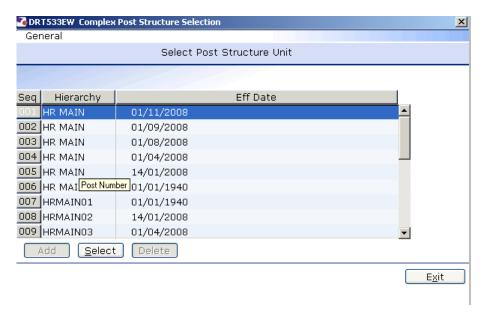

### 16.6 Complete the following form

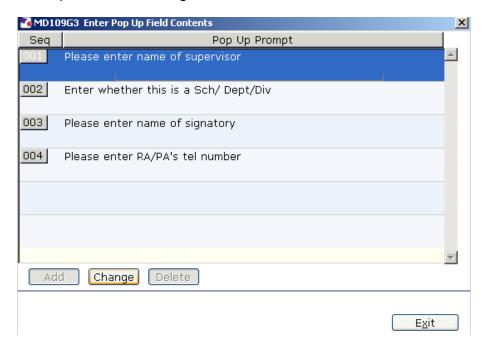

- 16.7 Click in the first row and type the name of the visitor's supervisor.
- 16.8 Click in the second row and type in the if Sch/Dept/Div.
- 16.9 Click in the third row and type the signatory's name.
- 16.10 Click on the fourth row and type the signatory's telephone number.
- 16.11 Click on Exit.

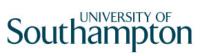

| 16.12 | The visitor's letter should generate in <b>Word</b> and you can print as normal. |
|-------|----------------------------------------------------------------------------------|
|       |                                                                                  |
|       |                                                                                  |
|       |                                                                                  |
|       |                                                                                  |
|       |                                                                                  |
|       |                                                                                  |
|       |                                                                                  |
|       |                                                                                  |
|       |                                                                                  |
|       |                                                                                  |
|       |                                                                                  |
|       |                                                                                  |
|       |                                                                                  |
|       |                                                                                  |
|       |                                                                                  |
|       |                                                                                  |
|       |                                                                                  |
|       |                                                                                  |
|       |                                                                                  |
|       |                                                                                  |
|       |                                                                                  |
|       |                                                                                  |
|       |                                                                                  |
|       |                                                                                  |
|       |                                                                                  |
|       |                                                                                  |
|       |                                                                                  |
|       |                                                                                  |
|       |                                                                                  |
|       |                                                                                  |
|       |                                                                                  |